Wie lege ich einen Serientermin an?

## Wie lege ich einen Serientermin an?

Serientermine oder Wiederholungstermine können in jeder Terminart als Rhythmus angelegt werden. Gehen Sie Schritt für Schritt wie folgt vor:

- 1. Wenn Sie Ihren Kalender geöffnet haben, klicken Sie auf Neuer Termin, nutzen den Shortcut Einfg oder Rechtsklick in das Kalenderblatt und klicken auf Neuer Allgemeiner Termin/Neuer Gerichtstermin /Neue Sperrzeit.
- 2. Wählen Sie die Terminart, falls nicht bereits vorab gewählt.
- 3. Wählen Sie nun den Kalender aus, in dem der Termin eingetragen werden soll. Hierbei werden nur Kalender zur Auswahl angezeigt, die zuvor in den Einstellungen angewählt wurden. Siehe hierzu auch: <https://onlinehilfen.ra-micro.de/index.php/Kalender-Einstellungen#Kalender-Auswahl>Der Standardkalender wird vorgeschlagen. Wie Sie den Standardkalender einstellen können, finden Sie hier: <https://onlinehilfen.ra-micro.de/index.php/Kalender-Einstellungen#Standard-Kalender>
- 4. Haben Sie die Terminart Allgemeiner Termin oder Gerichtstermin gewählt, können Sie nun eine Aktennummer eingeben. Die dazugehörige Aktenkurzbezeichnung wird aus den Aktendaten automatisch im entsprechenden Feld eingefügt. Sie können über das E-Akte-Fenster-Symbol auch noch einmal das E-Akten-Fenster aufrufen oder die Mandanten zur eingegebenen Akte anzeigen lassen. Siehe hierzu auch E-Akte-Fenster [https://onlinehilfen.ra-micro.de/index.php/E-Akte\\_Fenster](https://onlinehilfen.ra-micro.de/index.php/E-Akte_Fenster) oder Mandanten zur Akte -> Link noch einfügen.
- 5. Geben Sie nun den Titel des Termines ein. Dieses Feld ist ein Pflichtfeld und muss vor Speicherung mit Daten gefüllt werden. Sofern eine Aktennummer eingegeben wurde, wird der Titel automatisch mit Aktennummer, Aktenkurzbezeichnung sowie Aktensachbearbeiter gefüllt. Natürlich ist es möglich, hier noch weitere Daten hinzuzufügen.
- 6. Mit dem Datumsfeld können Sie bequem aus dem Kalender den Tag auswählen, an dem der Termin eingetragen werden soll. Eine Schnell-Auswahl für den Beginn des Termins für heute oder morgen steht nach Klick in das Datumsfeld zur Verfügung. Sie können die Eingabe aber auch manuell vornehmen und mit Enter bestätigen.
- 7. Den erstmaligen Terminbeginn können Sie ebenfalls per Maus-Auswahl oder per manueller Tastatur-Eingabe vornehmen und mit Enter bestätigen. Ein Doppelpunkt muss nicht eingegeben werden; die Eingabe einer Uhrzeit kann im Format 1727 für 17:27 erfolgen.
- 8. Gleich anschließend sollten Sie entscheiden, ob der einzutragende Termin ein Privattermin sein soll. Privattermine erscheinen für andere Benutzer nur mit dem Titel "Privattermin", und können weder bearbeitet noch eingesehen werden.
- 9. Möchten Sie einen Ort zum Termin hinterlegen, haben Sie im Feld Raum die Möglichkeit individuelle Angaben zu hinterlegen (z.B. Besprechungsraum 2. Obergeschoss oder Amtsgericht Berlin-Mitte). Auch haben Sie die Möglichkeit eine Raumangabe zum Termin zu hinterlegen.
- 10. Um die Genauigkeit der Termindaten zu erhöhen, um ggfs. rückwirkend prüfen zu können, wer an dem Termin teilgenommen hat, können Sie im Bereich Beteiligte nicht nur die Aktensachbearbeiter anwählen, sondern auch, ob der Mandant anwesend war bzw. welche weiteren Aktenbeteiligte zum Termin erscheinen.
- 11. Im einspaltigen Layout unter dem Unterabschnitt **Termin-Serie** bzw. im zweispaltigen Layout im Bereich **Serie** stellen Sie nun den Wiederholungsrhythmus Ihres Serientermines ein:
	- 1. Setzen Sie den Haken bei **Termin wiederholen**. Wollen Sie eine Anzeige, die wievielte Wiederholung in der Serie der Termin ist, setzen Sie den Haken ebenfalls bei **Wiederholungsnummer anzeigen**.

Wie lege ich einen Serientermin an?

- 2. Wählen Sie nun den Wiederholungsrhythmus aus. Gewählt werden kann zwischen Tage, Wochen, Monate und Jahre. Bei Geburtstagen bietet sich ein jährlicher Wiederholungsrhythmus an, bei regelmäßigen Terminen, wie Teambesprechungen, bietet sich ein wöchentlicher Rhythmus an.
- 3. Wissen Sie bereits im Voraus, dass der Serientermin enden wird, können Sie jetzt das Ende bestimmen. Hier steht ein konkretes Datum zur Auswahl oder nach einer bestimmten Anzahl von Terminen.
- 4. Wissen Sie nicht, wann die Serie endet, wählen Sie im Bereich **Ende** "Nie" aus.
- 12. Klicken Sie auf Speichern.

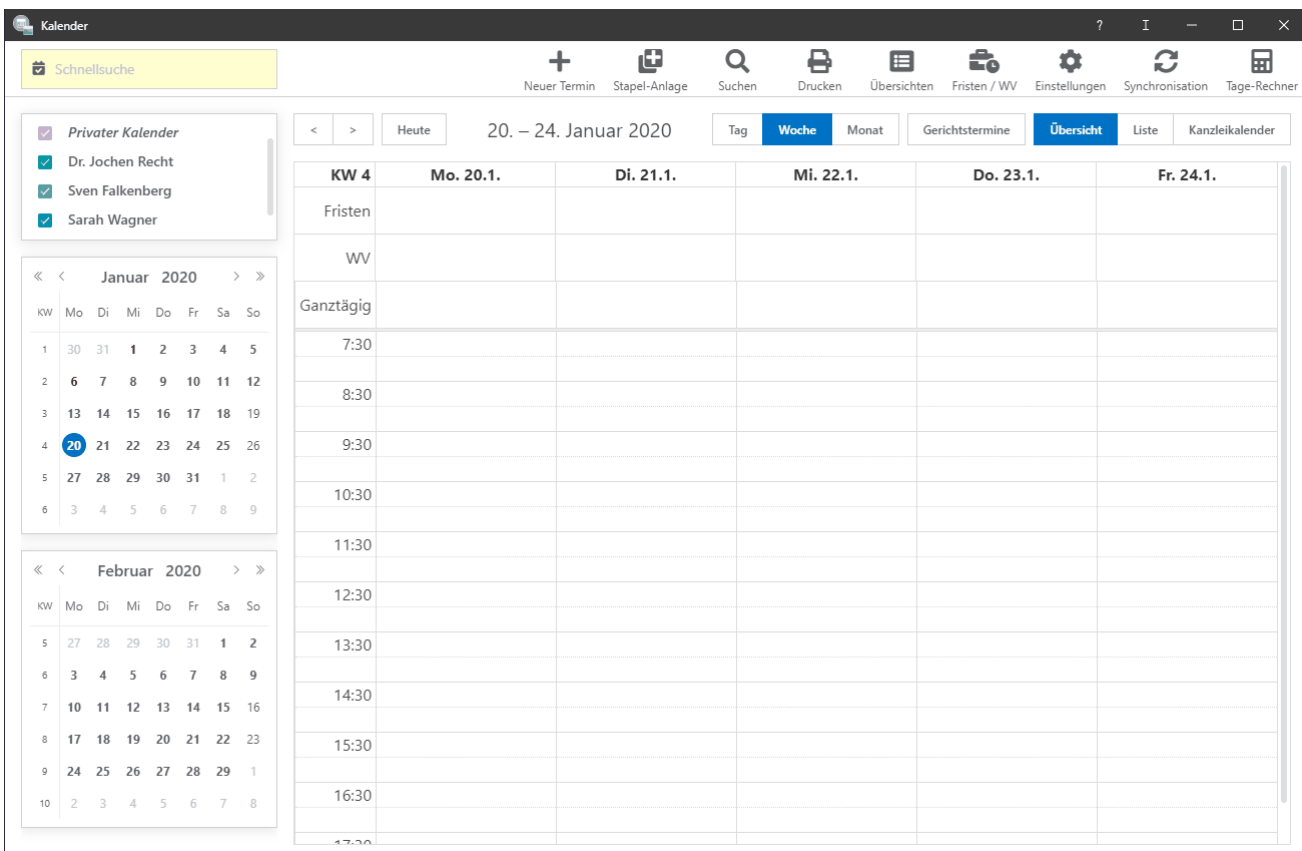